Қашықтықтан оқыту (Дистанционные курсы)

Қашықтықтан оқыту бағдарламасы бойынша мұғалім студенттерге алдын-ала тапсырмалар жасайды және соған сәйкес студент уақтылы жауап қайтарып отыруы тиіс. Жауаптардың бірнеше түрі болады: текст түрінде, файл түрінде немесе аралас жауап.

Мұғалімнің тапсырмасын орындау үшін келесі әрекеттерді орындаңыз:

- Бакалавр парақшасында Дистанционные курсы функциясын таңдаңыз
- Экранда пәндеріңіздің тізімі шығады(сурет 1)

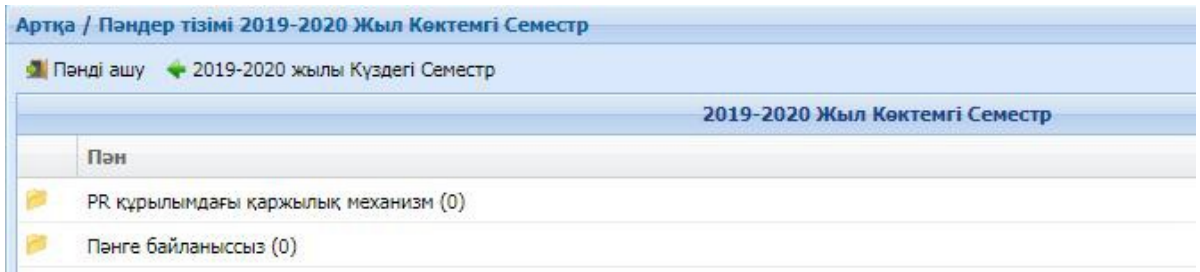

Сурет-1. Пәндер тізімі

- Пәнді таңдап, тінтуірдің сол жағын екі рет басыңыз. Мамандығыңыздың аты шығады
- Мамандықтың үстінен екі рет бассаңыз апта-аптаға бөлінген уақыт периодтары шығады.
- Ағымдағы аптаңызға кіріп, *Тапсырмалар* батырмасын басыңыз, экранда тапсырмаларыңыздың тізімі пайда болады(сурет-2)

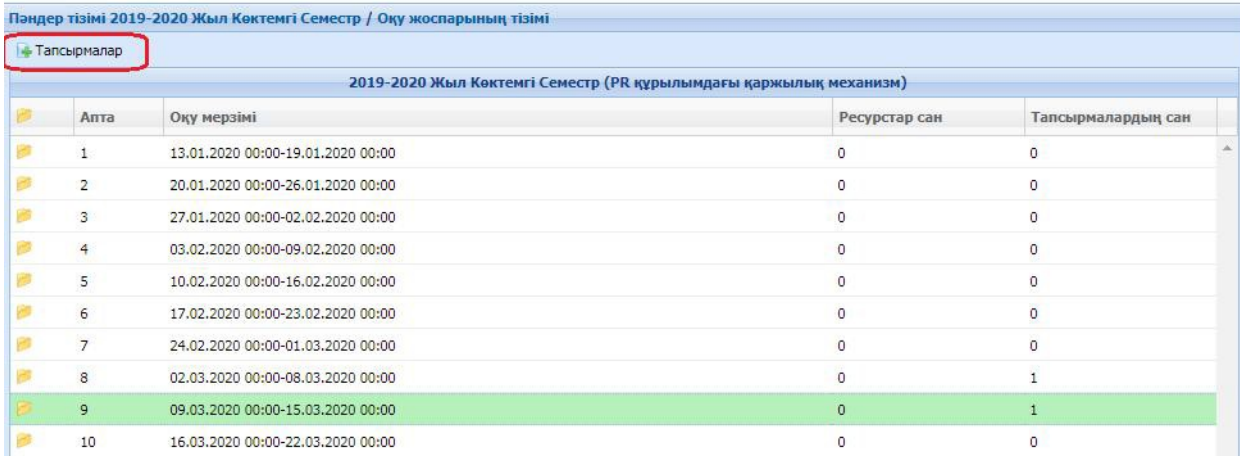

Сурет-2. Апталық периодтар тізімі

• Тапсырманы белгілеп, *Қарап шығу* батырмасын басыңыз (сурет-3).

Апталар/ Оқу жоспарының тізімі / Тапсырмалар тізімі 2019-2020 Жыл Көктемгі Семестр. PR құрылымдағы қаржылық механизм

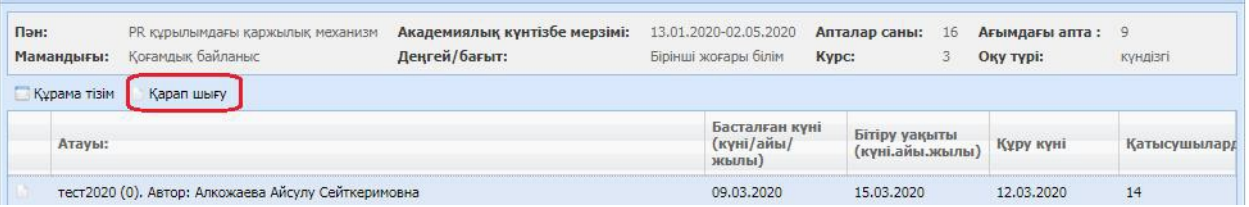

Сурет-3. Тапсырмалар тізімі

- Хабарлама жазу орнына жауабыңызды енгізіңіз және Қосу батырмасы арқылы файл түріндегі жауабыңызды тіркеңіз.
- Хабарламаны жіберу батырмасы арқылы жауабыңызды мұғалімге жіберіңіз

Жауапты жібермес бұрын Жауаптың қалыбына, көрсетілген мерзімге және максималды жауаптар санына көңіл бөліңіз (сурет-4).Бұл параметрлерді мұғалім орнатады. Егер жауап қалыбы аралас жауап болатын болса, студент хабарламаны жазу орнына текст түрінде жауап жазып, файл түріндегі жұмысын тіркеу қажет.

Егер максималды жауап саны – 2 болса, онда 3-ші жауапты мұғалімге жіберу мүмкін болмайды.Сонымен қатар, тапсырмаға жауап беру ұзақтығына көңіл бөлгеніңіз жөн. Себебеі, берілген уақыт аралығы өтіп кетсе, онда да жауап бере алу мүмкіндігін жоғалтасыз.

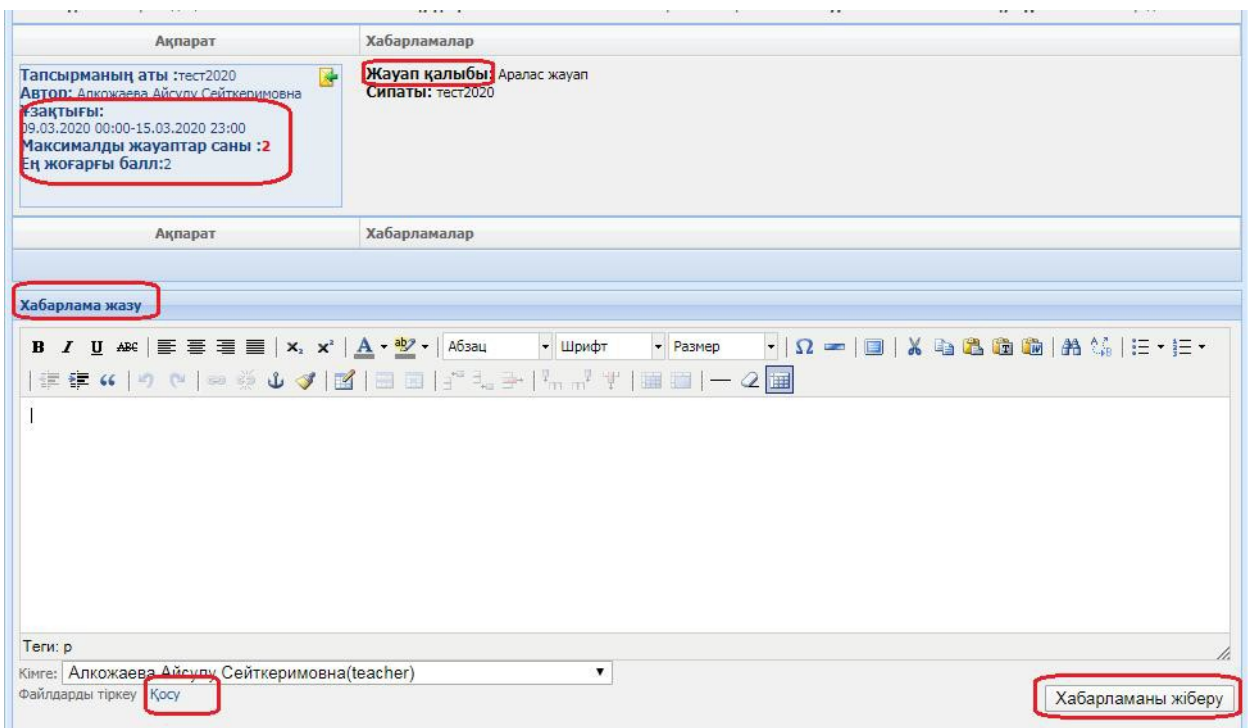

Сурет-4. – Мұғалімге жауап қайтару терезесі

## *Тапсырма үшін алған бағаңызды қарау.*

Мұғалімнің жіберген тапсырмасы үшін қанша баға алғаныңызды қарау үшін Тапсырманы белгілеп, *Құрама тізім* батырмасін басыңыз. Экранда топтағылардың тізімі және тапсырма үшін алған бағаңыз пайда болады(сурет-5).

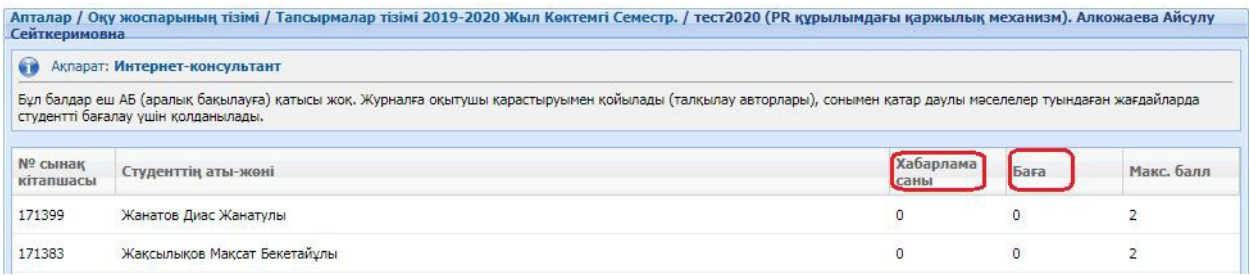

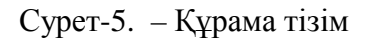

Сонымен қатар, студент мұғалімнің қосымша материалтарын жүктей алады. Апта периодтарындағы Ресурстар санынан қанша файл жүктелгенін қарауға болады.

Қосымша материалды қолдану үшін келесі әрекеттерді орындаңыз:

- Тапсырмалар тізімін ашыңыз. Тапсырмалардың төменгі бөлігінде ресурстар тізімі пайда болады(сурет - 6).
- Файлды жүктеу үшін файлға екі рет басыңыз

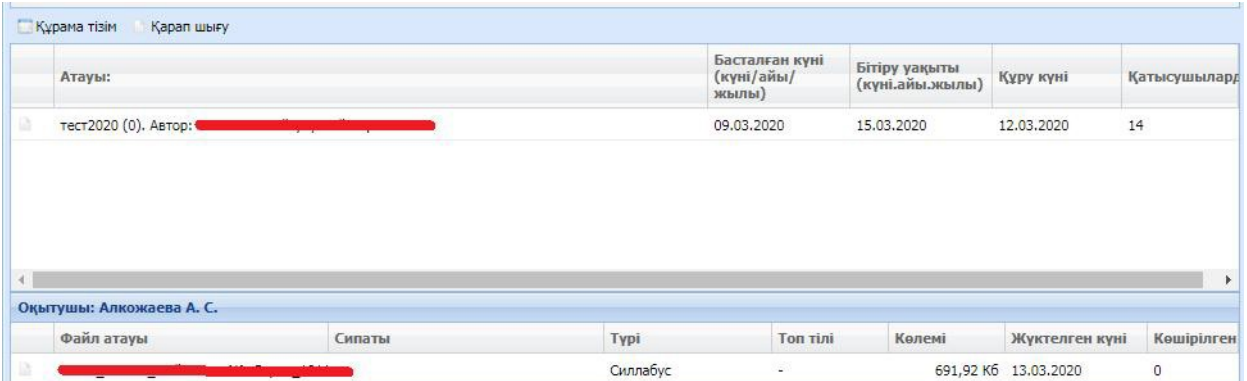

Сурет – 6. – мұғалімнің тіркеген файлын жүктеу терезесі

## *Өткізілген сабақтар*

Өткізілген сабақтарды көргіңіз келсе *Өткізілген сабақтар* функциясын қолданыңыз

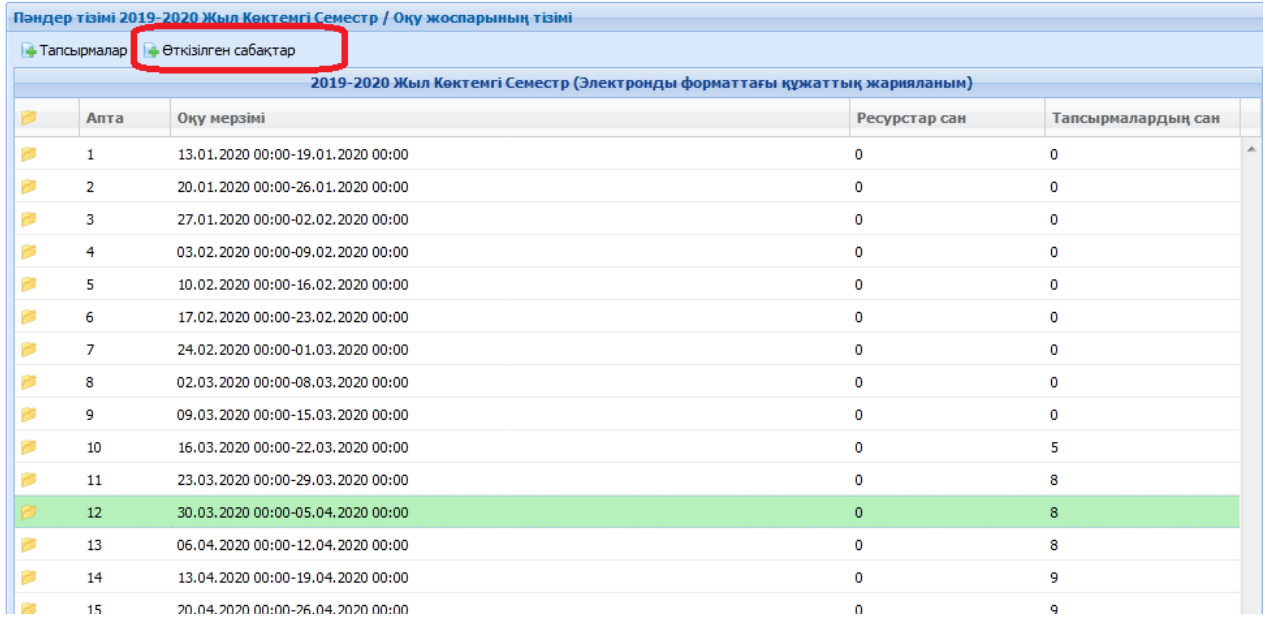

Ашылған терезеде Өткізілген сабақтардың сілтемелері ашылады. Сол сілтемені басу арқылы Өткізілген сабақтардың бейнесін көре аласыз.

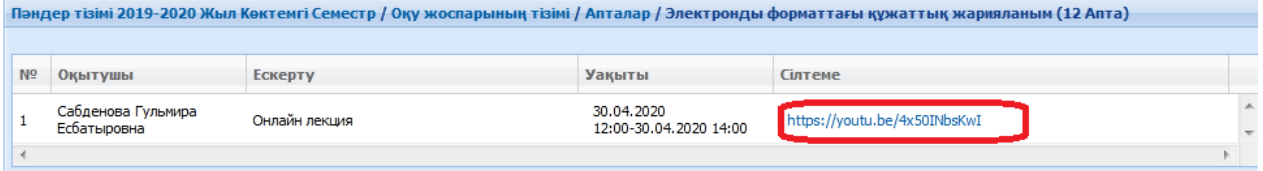